## ワンタイムパスワード ご利用までの流れ(パソコン)

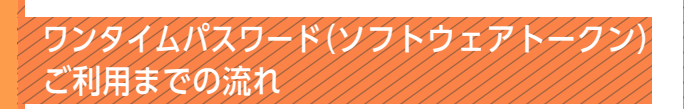

<mark>1</mark> ワンタイムパスワードのご利用を希望されるお客さまはソフト ウェアトークンをご用意ください。 ソフトウェアトークンのダウンロード方法は日本ベリサインの サ イト(https://idprotect.verisign.co.jp/index.html)を

## 2 ログイン画面

ご覧ください。

①画面下の「ワンタイムパスワードの新規登録はこちら」 をクリックします。

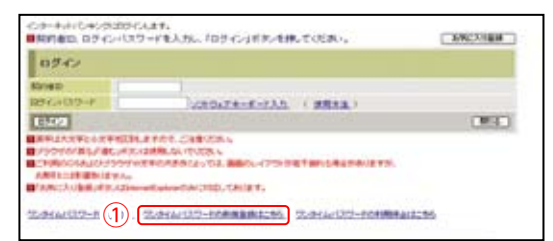

■3 ワンタイムパスワード利用登録(利用者認証)

②「契約者 ID」を入力します。 ③「ログインパスワード」を入力します。 ④「次へ」をクリックします。

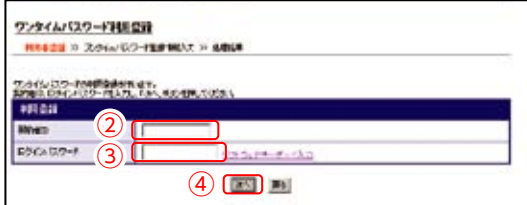

■4 ワンタイムパスワード利用登録(ワンタイムパスワード登録情報入力)

⑤「トークン ID」を入力します。 ⑥「ワンタイムパスワード」を入力します。 ⑦「登録」をクリックします。

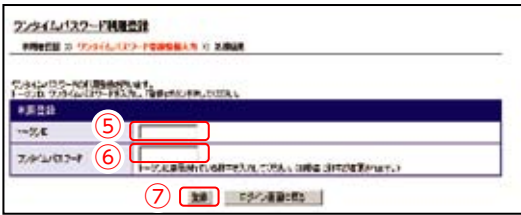

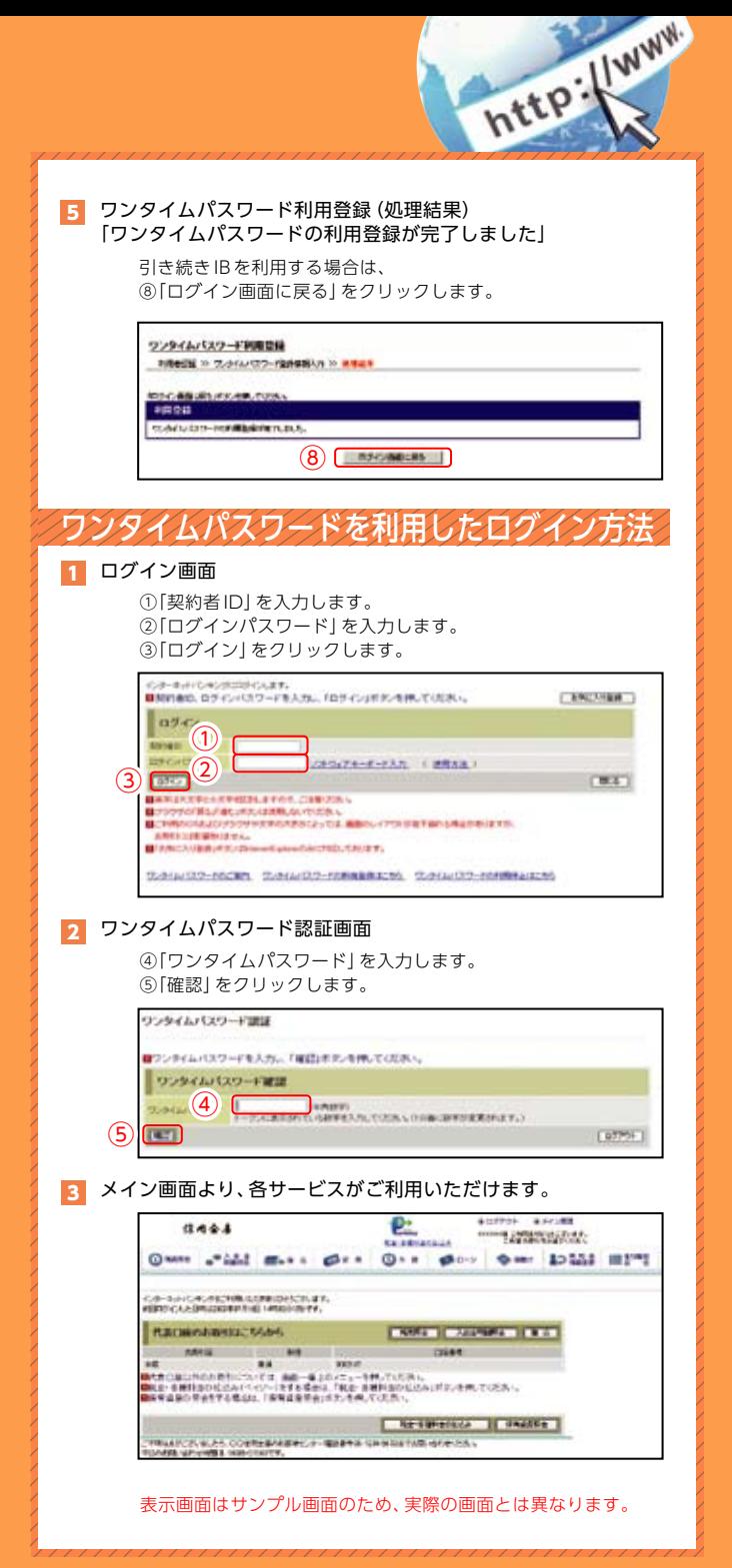